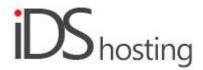

## **IDS Website Builder**

## **Commerce**

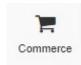

Drag the Commerce icon to where your products will be visible.

A pop up appears with a product layout, this needs to be selected to include a commerce section on your site. The popup also has a selection of shopping cart links and a number of payment gateways, PayFast is a South African payment gateway.

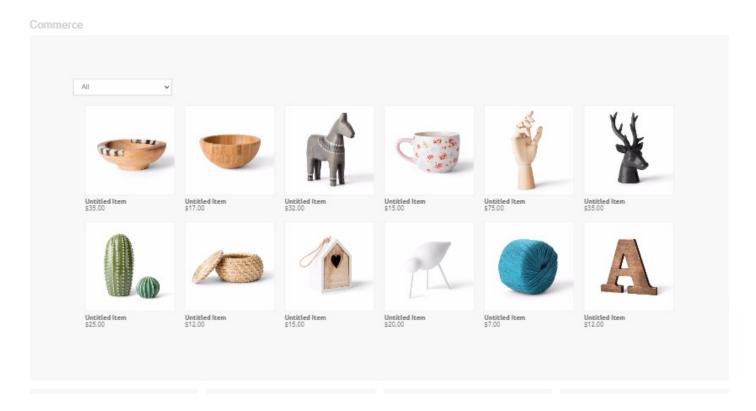

The Commerce properties / settings have the following sections.

Store, Settings, Style, Images, and Filter:

## Store:

- Under the stores settings there are the following subsections:
- Edit Products, payment Gateways, Invoices, Check orders, Destinations Zones, Tax rules and Shipping methods.

#### **Edit Products:**

- Here you edit existing demo products and add new products with the following properties and add SEO info for each product:
- Images add one or more images and change existing image/s.
- ItemName Product name, if additional languages are used this will be a drop down and name for each language is added.
- Price insert price as per set currency.
- Item Type this can be anything that you need for your product, colours, sizes, materials etc

- Material includes the above and more, plus any type of selection type, eg: drop down, radio buttons checkboxes etc
- Country of origin country can be set.
- Sizes these can be set if required.
- Description add product description.
- SKU add a unique number/code for each product.
- Quantity number of products in stock
- Weight product weight, important for couriers and courier costing.
- Categories product categories.
- Checkbox" hide product or not

## **Payment Gateways:**

- Select one or more payment gateway.
- Add in the info as per the gateway requirements
- Includes: EFT / Bank transfer and Cash on Delivery.

## Invoices:

- Seller details in invoice.
- Invoice header text.
- Invoice text footer.
- Invoice title.
- Invoice logo.
- Radio button: Simple or Advanced invoice numbering, set up as required.

#### **Check Orders:**

- List orders based on the following filters:
- Complete, Pending, All, Failed, Refunded and Cancelled.
- Orders will be listed with the following info for each if available:
- Order ID, Invoice, Date/Time, Buyer, Email, Sum, State.
- Orders can be exported in CSV format.

## **Destination Zones:**

- Set destination zones as required.
- Eg: World, Europe, UK, South Africa etc.

#### Tax Rules:

- Add tax rules as required.
- Add rule name, then select the rule and connect it to one of your destination zones plus the percentage tax applied.

# **Shipping Methods:**

- Add a shipping method select Add item.
- Add shipping method name.
- Destination uses one of the Destination zones as added above.
- Shipping types options: Free, Flare rate, Bt weight and by subtotal.

## Moving on to the next properties menu:

## Settings:

## Stock:

- Checkbox: Use stock to control sales, if checked the following checkboxes are made available:
- Show stock amount.
- Hide out of stock items.
- Send a low stock email notification.

### Price:

- Currency set site to required currency.
- Decimal point decimal point or comma.
- Price prefix Eg \$, R etc.
- Price postfix any standard text after the price.
- Thousand separator space, full stop or comma. (drop down selection).
- Decimal places number of decimal places after the comma, 45.56 or 45.6 etc.
- Minimum order price a set minimum amount that can be purchased.
- Checkbox: Require billing/shipping information OR not.
- Checkbox: Require customers to agree to terms and conditions OR not.

## Style:

- Style for each of the product can be set:
- Product name, Price, Label style, Description, System text style.

## Images:

- No-photo image if there is no product image this image will show.
- Watermark image a watermark is placed over the image if required.
- Border border for the image if required.
- Image size: width and height in pixels can be set independently.
- Number in slider limit images in the product image slider.

## Listing:

How do you want to see products displayed:

- Category select what categories you want to display on your page, it can be displayed using another category on other pages or if another commerce block is added to the same page another category can be displayed.
- Items per page set number of items to be displayed per page.
- Checkbox: Show sorting drop down.
- Checkbox: Show item list view switch.
- Checkbox: Show "Add to cart" button.
- Checkbox: Show "Buy Now" button.
- Checkbox: Show created/modified dates.
- Checkbox: Show item ID in details page.
- Checkbox: Disable anchor navigation.

#### Filter:

This is where to set how the filter facility is setup and how it works.

- Filter position: Top or Left or Right.
- Checkbox: Show text search filter.
- Checkbox: Show price filter.

#### Size:

- Width can be set to a px, % or auto
- Width can have max and min px settings
- Height can be set to a px, % or auto
- Height can have max and min px settings
- A check box to set size automatically or not.

### Spacing:

- Margins can be set. Margins are on the outside of the component
- Padding can be set all round. Padding is the gap inside of the relevant component
- All settings can be done individually as well or at one time.
- Some components may only have a margin and not padding and vice versa.

# Visibility:

- Can be set to be visible or not on the 4 main screen sizes.
- Can be set to show on the current page only, on all pages or specific pages.

## **Animation:**

- Animation can be set with the default layout or when hovered over it with the mouse cursor.
- Animation effects: None, Fade in, Zoom in, Bounce in, Slide in, rotate in.
- Once one of the above is selected, each will have a number of settings for duration, delay loop etc

## Advanced:

- A link can be added to make the block a link
- An anchor name, used in a menu to scroll to a specific location on the page
- Class name to be used for CSS naming a block to be used to set additional styling.
- A block can have its own custom name for easier navigation in the builder.